# **How do I raise a requisition in Business World?**

To raise a requisition in Business World, you can navigate to Your Employment > Purchasing

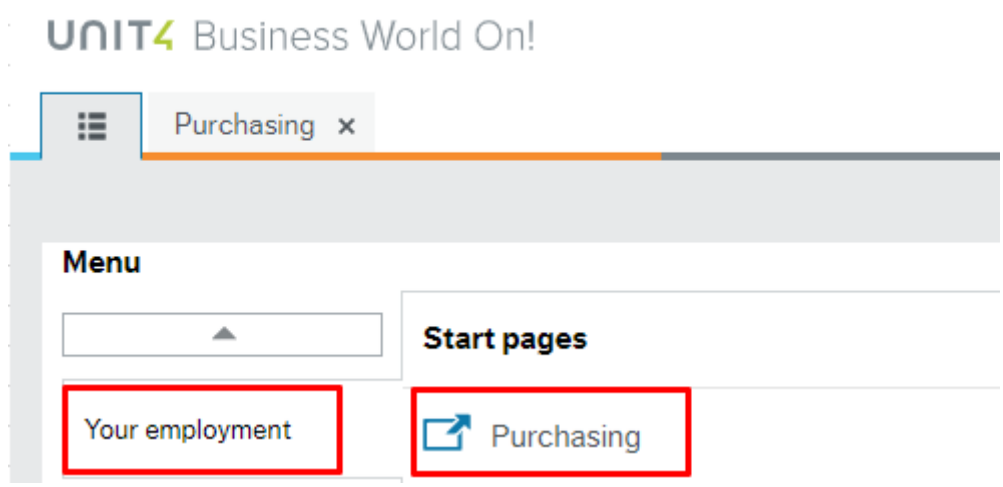

After you click on the Purchasing Button, you can click on the Purchase Request Button to begin the Requisitioning Process.

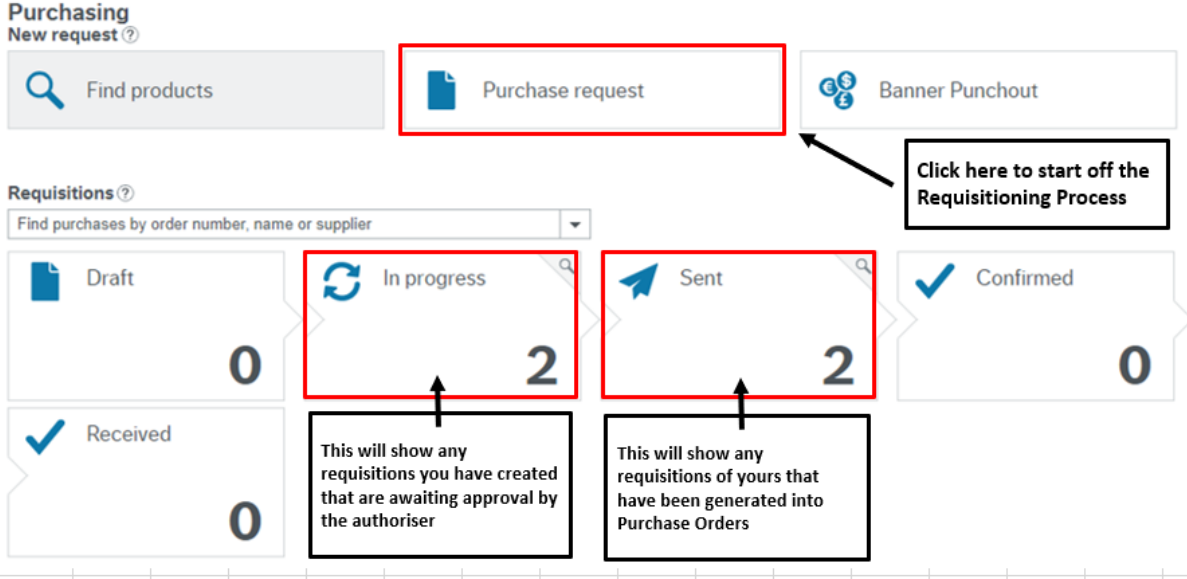

Next, you can click on the Settings Button.

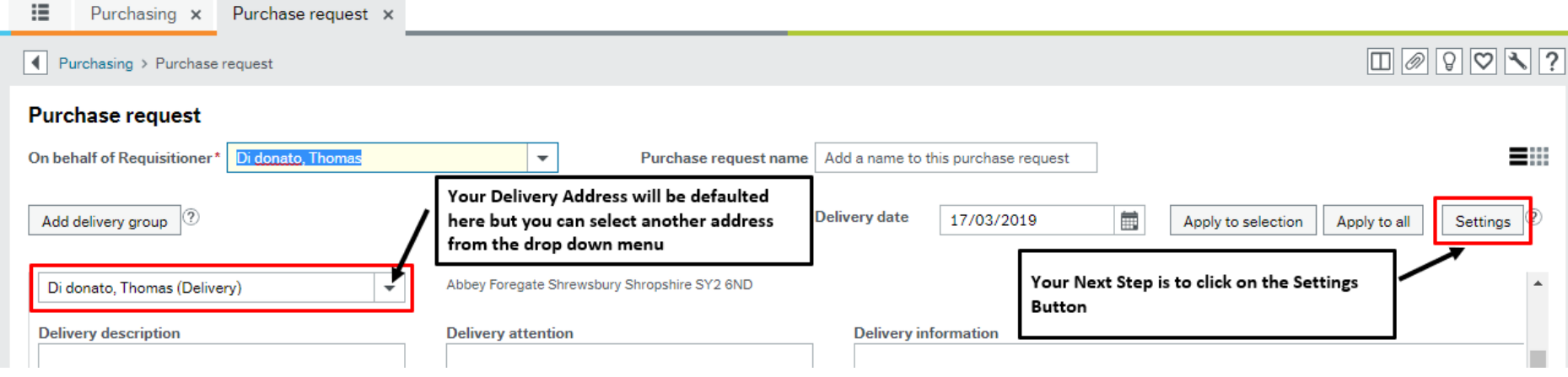

After you click on the Settings Button, the following options will appear

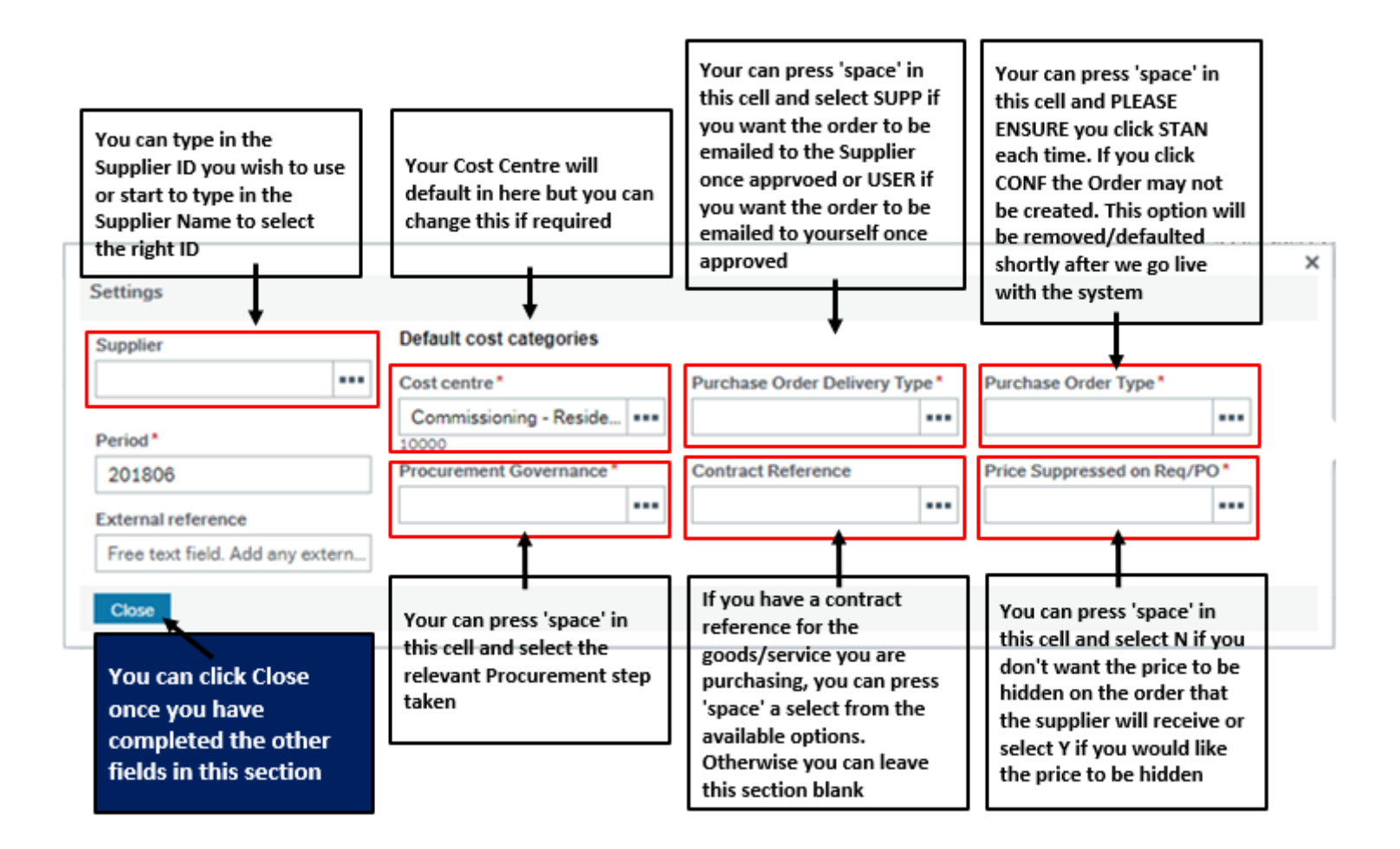

Your next step is to click on the Add Product button and begin to enter your product details.

You can start to type in your Product ID or Product Name if you know it. If you are unsure of the Product Code you need to use, you can review the Product Masterfile list attached to your intranet guidance.

*Please Note: The majority of products are generic and so the person who places the order will have to add the additional product detail in the product text section when placing a requisition so that this appears on the order that the supplier receives.*

In the example below, I have selected a Clothing and Uniforms Product and then entered the quantity and price.

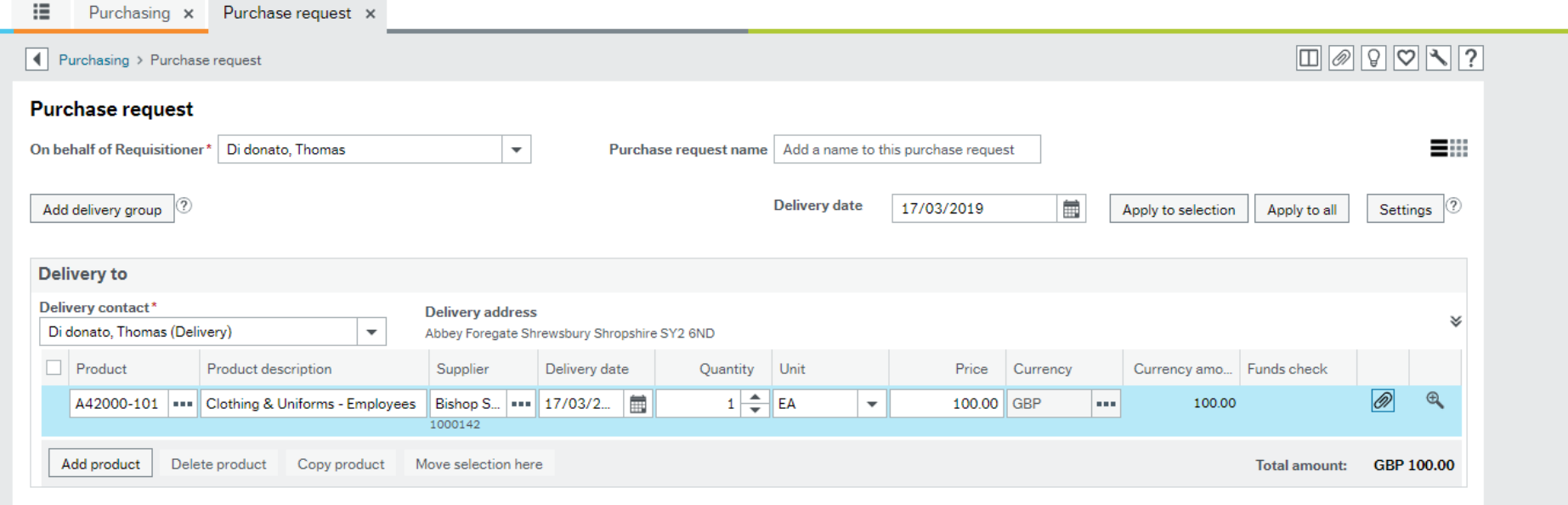

After entering these details you can then click on the magnifying glass icon.

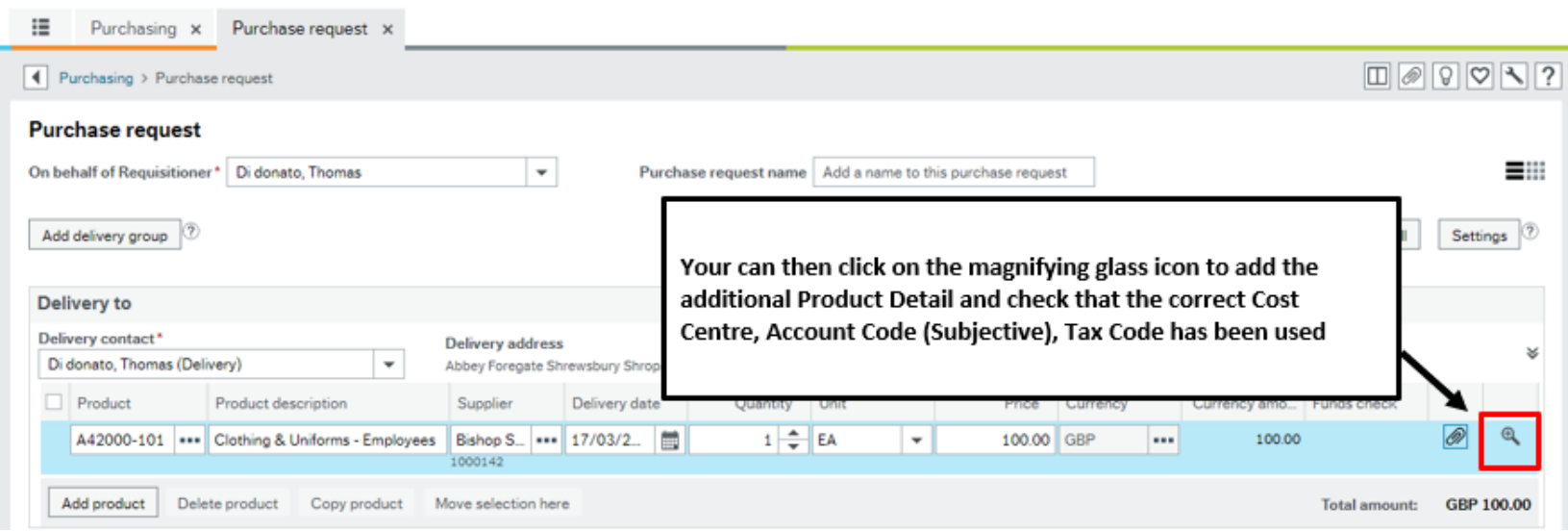

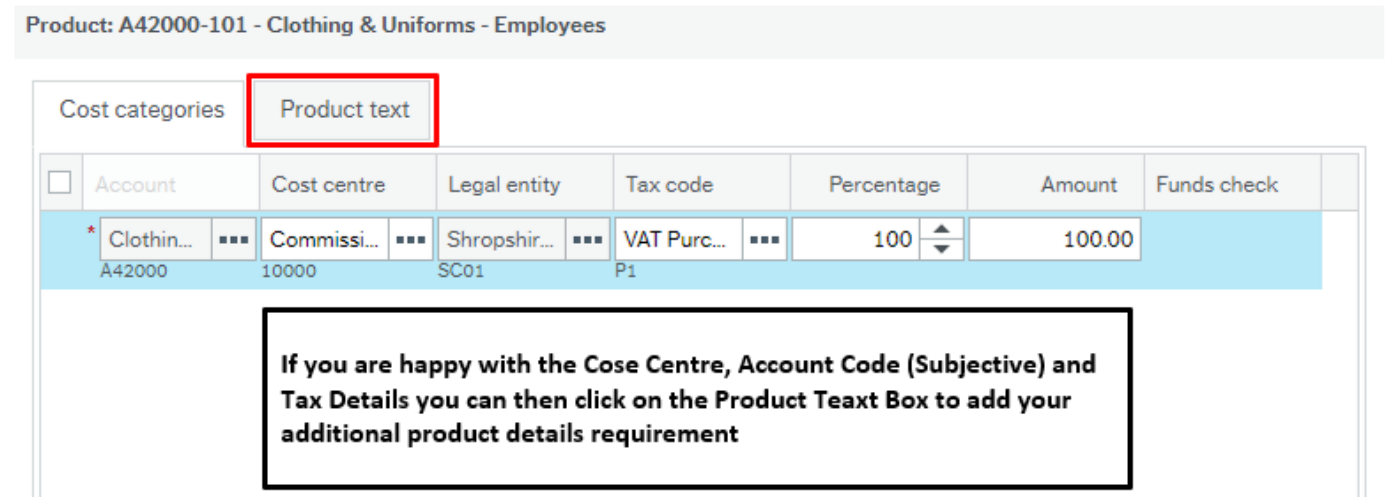

After you have entered your additional Product Details you can then click on the Done button.

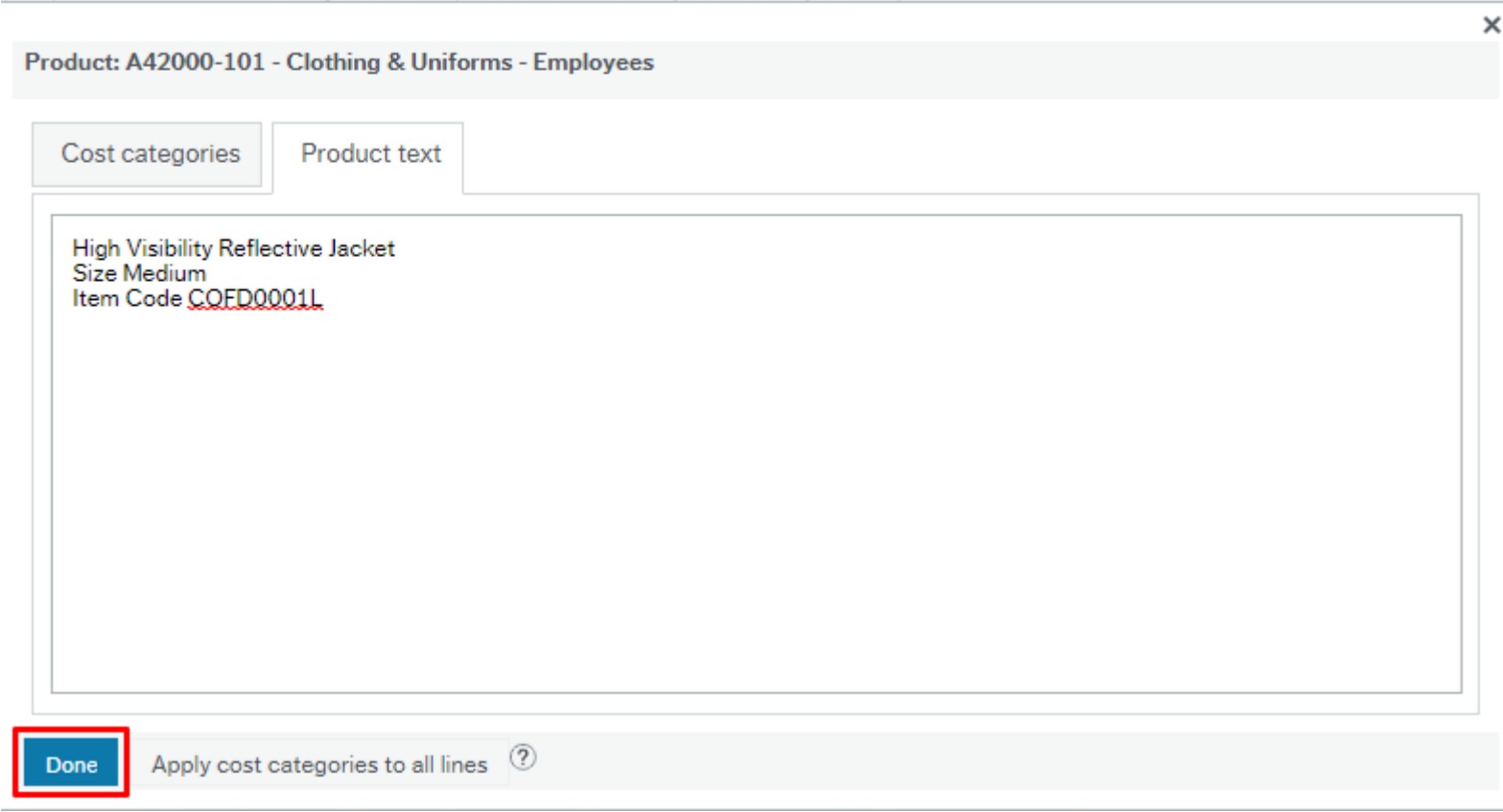

The final step is to click on the 'Send For Approval' Button if you are happy with your requisition. *To note, if you wanted to add an additional product you would just click on the Add Product button again. If you wanted to order an product for a different delivery address you can click on the Add Delivery Group button*

After you have clicked on the Send For Approval Button a notification will appear stating that that your requisition has been created

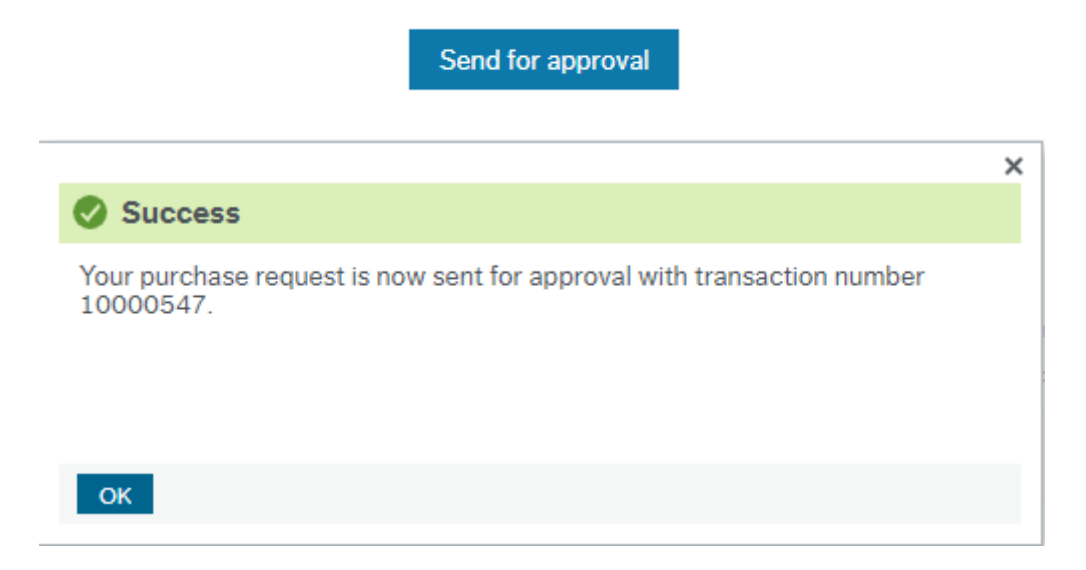

This requisition will then be workflowed to the authoriser of the Cost Centre that was included in the requisition. Once the authoriser approves this requisition it will then be automatically generated into a purchase order and sent to the supplier. An example of the order template that the supplier will receive is included below:

## **Supplier**

Bishop Sports & Leisure Limited **Test Road** Test

Supplier Code: 1008559

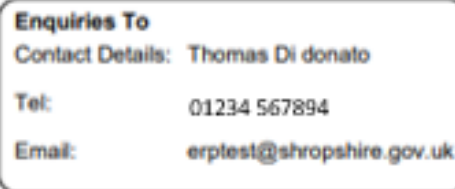

#### **Deliver To / Execute Work At**

Abbey Foregate<br>Shrewsbury **Shropshire** SY<sub>2</sub> 6ND

### **Invoice and Payment**

Please send an electronic pdf invoice to purchaseledger@shropshire.gov.uk

Alternatively you can send a paper copy of your invoice to the delivery address above.

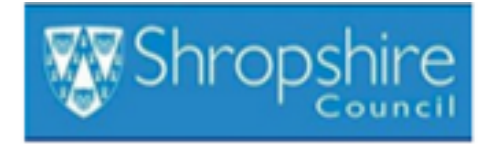

Shirehall, **Abbey Foregate** 

VAT No: GB 1623 474 72

# **PURCHASE ORDER**

Purchase Order No: 20000416

Please quote this number in all correspondence

Purchase Order Date: 17/03/2019 Authorised By:

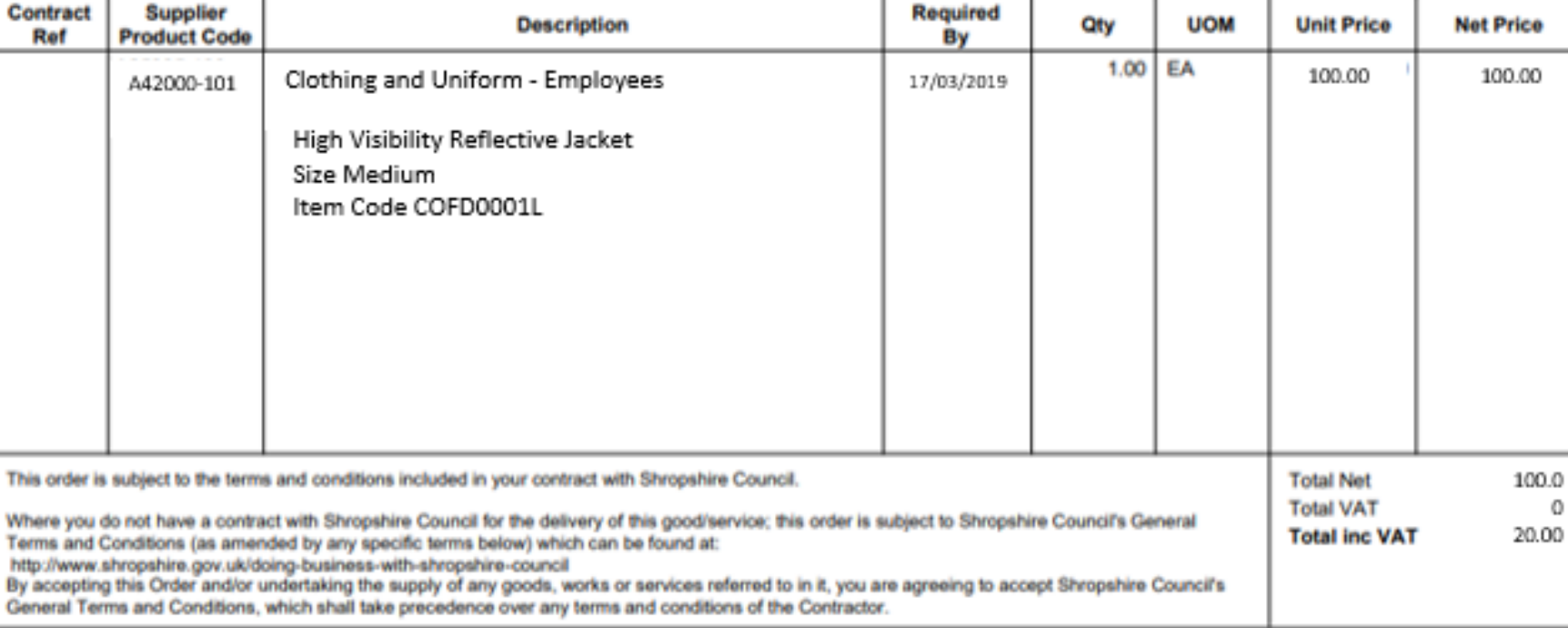

Page 1 of 1